**Before uploading images, edit the image so it is the proper size and resolution.** Page 1

#### **Vector vs. Bitmap**

**Vector** drawings are defined mathematically and can be resized without losing quality. Illustrator and CorelDRAW – more are listed at http://en.wikipedia.org/wiki/List\_of\_vector\_graphi cs\_editors

**Bitmaps** images are made up of pixels. Once the size of a bitmap file is reduced, the pixels are gone and one can't enlarge it without losing quality. Software: Paint.NET, Photoshop, GIMP, Irfanview and Preview (Mac) – plus many others.

## **Types of Images for the Web**

#### **GIF (graphic interchange format)**

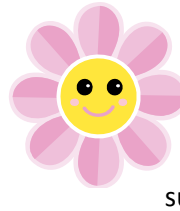

Use the gif format for graphics that use only a few colors such as line art or clip art. It supports only 256 colors

#### **JPEG (Joint Photographic Experts Group)**

Use JPG format for photos. It supports millions of colors.

#### **PNG (portable network graphics)**

PNG was developed as a patent‐free answer to the GIF format with lossless data compression. It supports millions of colors but the files can be much larger than JPG.

If you need a transparent background: use **GIF** or **PNG**

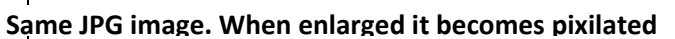

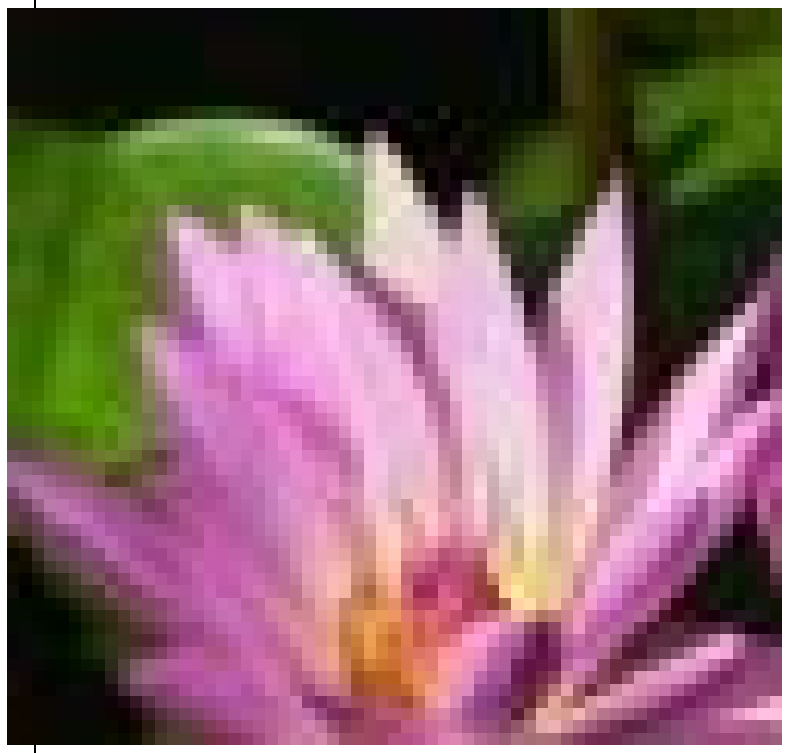

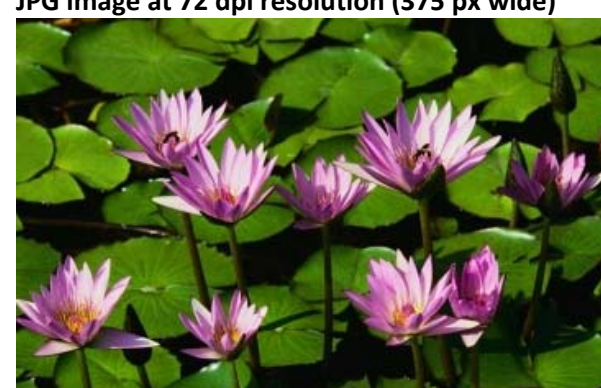

**JPG image at 72 dpi resolution (375 px wide)**

Prepared by Pat MacNeill SUNY Oswego Public Affairs Oct. 2008, rev. 10/13

**Before uploading images, edit the image so it is the proper size and resolution.** Page 2

### **Naming Image Files**

- Be consistent when naming files.
- On our web server file names are case sensitive.
- Do not use spaces or special characters in the file name.
- Always use file extension names, I.e., .jpg, .png or .gif
- EXAMPLES: alumni friends.jpg – is OK alumnifriends.jpg – is OK

alumni&friends.jpg – is not OK alumni's.jpg – is not OK

# **Recommended size and resolution information for SUNY Oswego:**

Right Column: Width: 180‐200px – maximum Height: can vary Main Editable Region: Width: 550px Height: can vary Image Resolution: 72 to 96 ppi

# **Resizing with Paint.NET**

Open the image to be resized.

- 1. 'Save‐as' and name it differently to keep the original file.
- 2. Select Image > Resize
- 3. Change the width to 160 (right column) or 500 (for the main editable area)
- 4. resolution ‐ 72ppi
- 5. be sure 'Maintain aspect ratio' is checked
- 6. Save the file as a jpeg (photos) or gif (clip art)

*DO NOT USE special characters in file names:*

$$
\sim !\hat{ }
$$
 # \* () + = & % $\diamond$ 

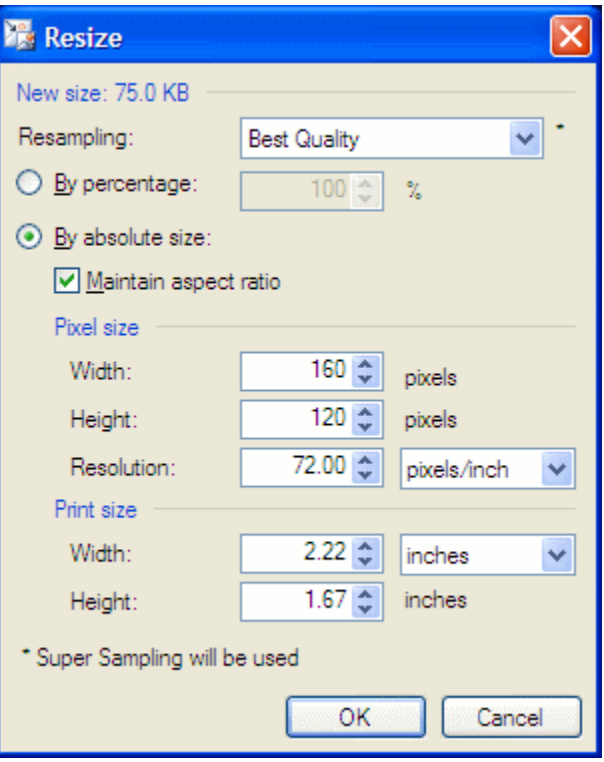

**Before uploading images, edit the image so it is the proper size and resolution.** Page 3

## **Resizing with Preview (Macintosh)**

- 1. Open the image to be resized.
- 2. 'Save‐as' and name it differently to keep the original file.
- 3. Select Tools > Adjust size
- 4. Change the width to 160 (right column) or 500 (for the main editable area)
- 5. Resolution 72ppi

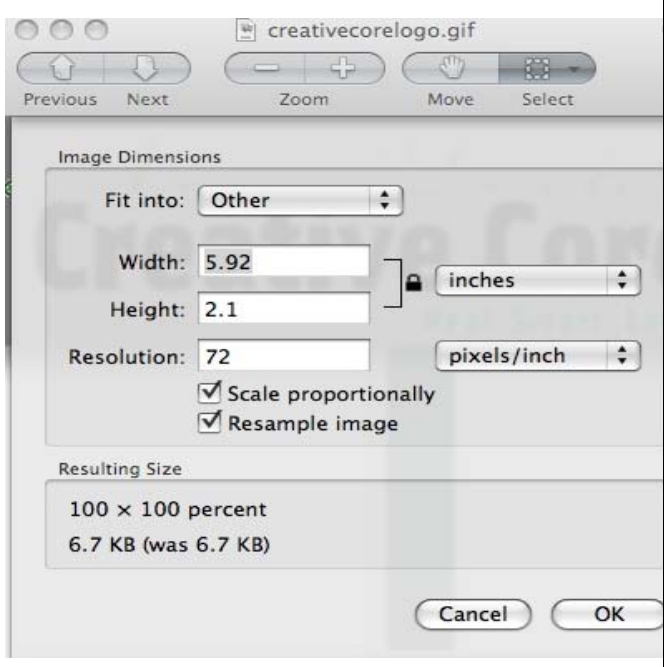

Save the file as a jpeg (photos) or gif (clip art)

**Before uploading images, edit the image so it is the proper size and resolution.** Page 4

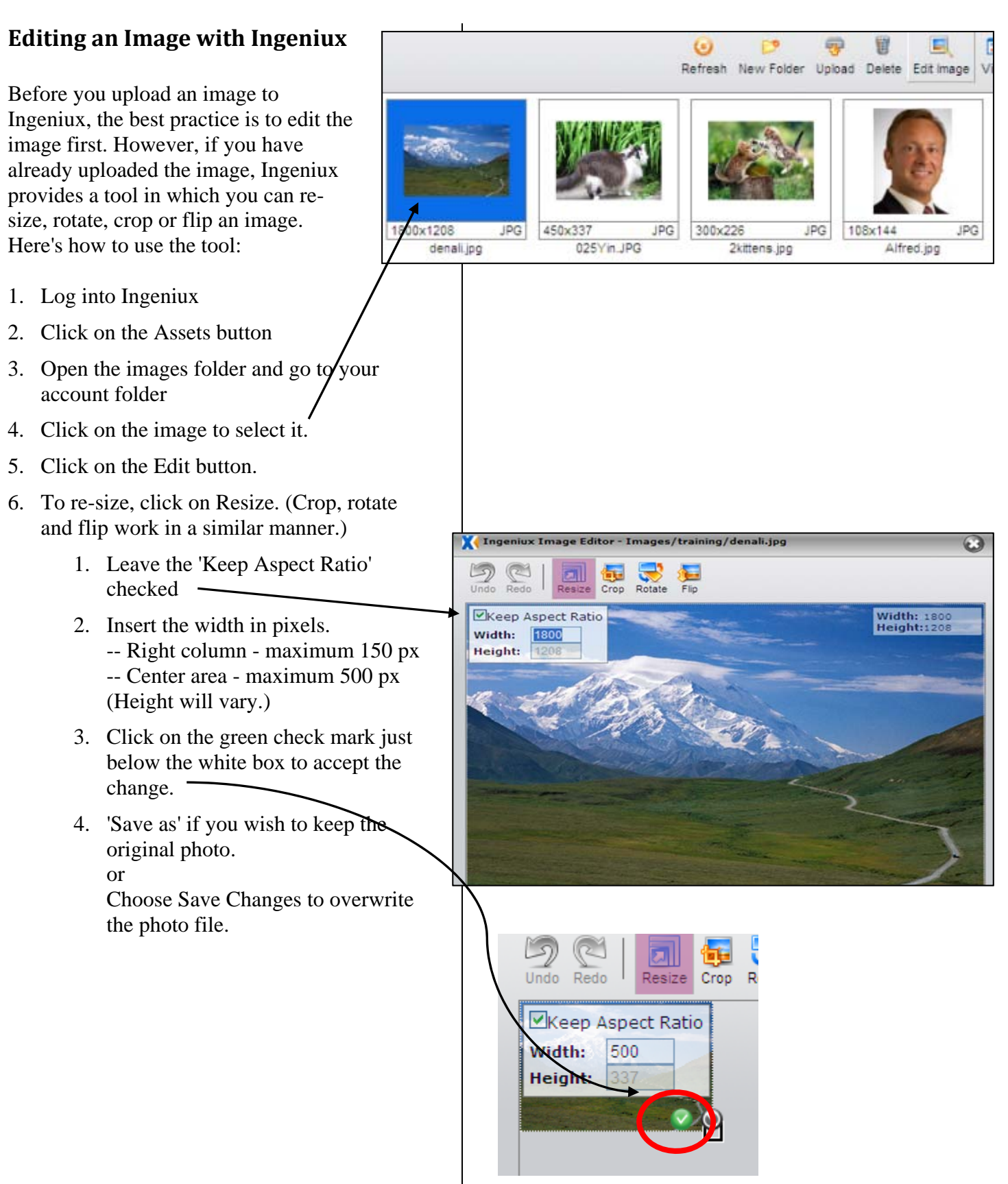

Prepared by Pat MacNeill **SUNY Oswego Public Affairs** Oct. 2008, rev. 10/13

**Before uploading images, edit the image so it is the proper size and resolution.** Page 5

#### **Insert the Image in Ingeniux**

- 1. Check the page out
- 2. Click where you want to place the image.
- 3. Click on the image icon
- 4. Click on the browse button (just to the right of the image URL area)
- 5. In the dialog box, click on the plus sign next to the Images folder
- 6. Navigate to your account's folder (or sub‐folder)
- 7. Click on OK
- 8. Enter an image description
- 9. Click on insert

To align the image right or left:

- 1. Click on the image to select it
- 2. Click on the Appearance tab
- 3. In the Alignment drop‐down, choose either left or right
- 4. Vertical space and Horizontal space each = 5 (this puts 5 pixels of white space around the image)

### **Need Copyright‐free Images?**

You should assume any image you find on a web page is copyrighted. So please only use images or graphics that you know are copyright‐free.

The *Campus Update* photo gallery archive is here: http://www.oswego.edu/administration/public\_affairs/galleries

Right click on the image and 'save image as'; resize and upload to your account's image directory.

Creative Commons: http://creativecommons.org/licenses/

Penfield Library Multimedia links and information: http://libraryguides.oswego.edu/content.php?pid=315844&sid=3065630